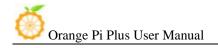

# Orange Pi Plus User Manual

<Version: V0.9 >

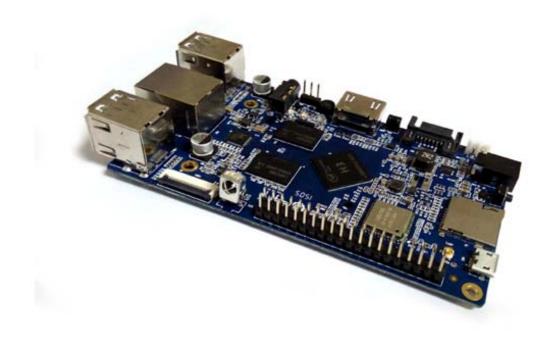

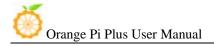

## What's Orange Pi Plus?

It's an open-source single-board computer. It can run Android 4.4, Ubuntu, Debian, Rasberry Pi Image, as well as the Banana Pi Image. It uses the AllWinner H3 SoC, and has 1GB DDR3 SDRAM.

# What can I do with Orange Pi Plus?

Build...

A computer

A wireless server

Games

Music and sounds

HD video

A speaker

Android

Scratch

Pretty much anything else, because Orange Pi Plus is open source.

### Who's it for?

Orange Pi Plus is for anyone who wants to start creating with technology – not just consuming it. It's a simple, fun, useful tool that you can use to start taking control of the world around you.

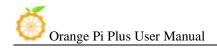

# Hardware specification

| CPU             | H3 Quad-core Cortex-A7 H.265/HEVC 4K                                                                                                    |  |
|-----------------|----------------------------------------------------------------------------------------------------|--|
| GPU             | Mali400MP2 GPU @600MHz, Supports OpenGL ES 2.0                                                                                                    |  |
| Memory (SDRAM)  | 1GB DDR3 (shared with GPU)                                                                                                    |  |
| Onboard Storage | TF card (Max. 64GB) / MMC card slot , up to 2T on 2.5 SATA disk 8GB EMMC Flash                                                                                                    |  |
| Onboard Network | 10/100/1000M Ethernet RJ45                                                                                                    |  |
| Onboard WIFI    | Realtek RTL8189ETV, IEEE 802.11 b/g/n                                                                                                    |  |
| Video Input     | A CSI input connector Camera: Supports 8-bit YUV422 CMOS sensor interface Supports CCIR656 protocol for NTSC and PAL Supports SM pixel camera sensor Supports video capture solution up to 1080p@30fps |  |
| Audio Input     | MIC                                                                                                    |  |
| Video Outputs   | Supports HDMI output with HDCP Supports HDMI CEC Supports HDMI 30 function Integrated CVBS Supports simultaneous output of HDMI and CVBS                                                               |  |
| Audio Output    | 3.5 mm Jack and HDMI                                                                                                    |  |
| Power Source    | DC input can supply power, but USB OTG input don't supply power                                                                                                    |  |
| USB 2.0 Ports   | Four USB 2.0 HOST, one USB 2.0 OTG                                                                                                    |  |
| Buttons         | Power Button(SW4), Recovery Button(SW2), Uboot Button(SW3)                                                                                                    |  |
|                 |                                                                                                    |  |

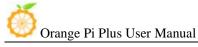

| Low-level peripherals | 40 Pins Header,compatible with Raspberry Pi B+ |
|-----------------------|------------------------------------------------|
| GPIO(1x3) pin         | UART, ground.                                  |
| LED                   | Power led & Status led                         |
| Key                   | IR input, UBOOT, POWER                         |
| Supported OS          | Android, Ubuntu, Debian, Rasberry Pi Image     |
|                       |                                                |

## Interface definition

| Product size                | 108 mm × 60mm                                 |  |  |
|-----------------------------|-----------------------------------------------|--|--|
| Weight                      | 50g                                           |  |  |
| Orange Pi™ is a trademark o | of the Shenzhen Xunlong Software CO., Limited |  |  |

### Hardware

### Top view:

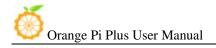

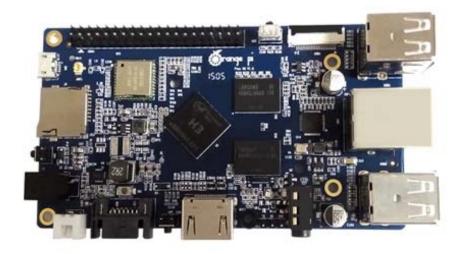

# Bottom view:

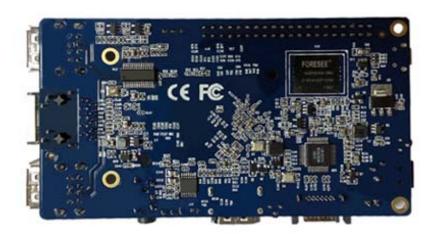

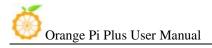

Interface:

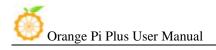

### Top view

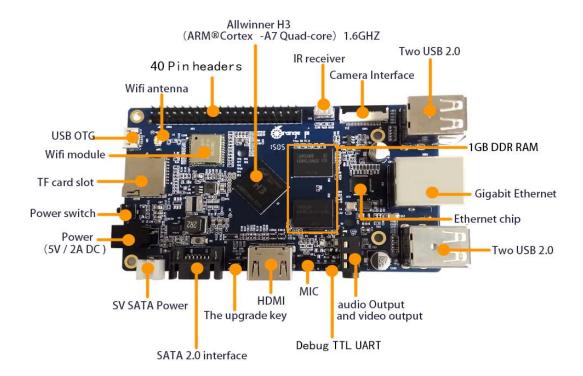

### **Bottom view**

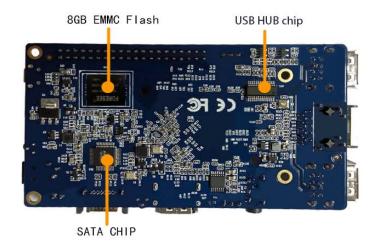

#### Use method

By following this short quick start guide, you can use your Orange Pi Plus in just a few

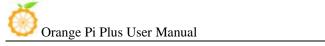

minutes. There are three steps to boot your Orange Pi Plus.

#### Step 1: Get what you need

To enjoy the use of your Orange Pi Plus, you will need at least the accessories in the table below.

| No. | Item                                      | Minimum recommended specification & notes                                                                                                    |  |
|-----|-------------------------------------------|----------------------------------------------------------------------------------------------------|--|
| 1   | TF card                                   | <ul> <li>Minimum size 4Gb; class 4 (the class indicates how fast the card is).</li> <li>We recommend using branded TF cards as they are more reliable.</li> </ul>                                                         |  |
| 2a  | HDMI(Full<br>sized) to HDMI<br>/ DVI lead | HDMI to HDMI lead (for HD TVs and monitors with HDMI input). OR HDMI to DVI lead (for monitors with DVI input).                                                                                                    |  |
| 2b  | AV video lead                             | <ul> <li>A standard AV video lead to connect to your analogue display if<br/>you are not using the HDMI output.</li> </ul>                                                                                                |  |
| 3   | Keyboard and mouse                        | <ul> <li>Any standard USB keyboard and mouse should work.</li> <li>Keyboards or mice that take a lot of power from the USB ports, however, may need a powered USB hub. This may include some wireless devices.</li> </ul> |  |
| 4   | Ethernet<br>cable/USB<br>WiFi(Optional)   | <ul> <li>Networking is optional, although it makes updating and getting new<br/>software for your Orange Pi Plus much easier.</li> </ul>                                                                                  |  |
| 5   | DC power adapter                          | <ul> <li>A good quality, DC power supply that can provide at least<br/>2.0A at 5V is essential. While the USB OTG input cann't be used.</li> </ul>                                                                        |  |
| 6   | Audio lead<br>(Optional)                  | <ul> <li>You can choose a 3.5mm jack audio led to connect to<br/>audio port to get stereo audio.</li> </ul>                                                                                                    |  |
| 7   | Mobile Hard<br>disk (Optional)            | You can choose to connect a mobile hard disk to SATA port to store more files.                                                                                                    |  |

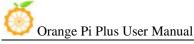

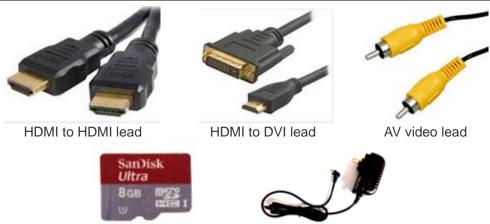

TF card DC power adapter Step2: Prepare your TF card for the Orange Pi Plus

In order to enjoy your Orange Pi Plus, you will need to install an Operating System (OS) onto a TF card. Instructions below will teach you how to write an OS image to your TF card under Windows and Linux.

How to write an OS image (except Android OS image) to your TF card?

#### Windows:

- 1. Insert your TF card into your computer. The size of TF card should be larger than the OS image size, generally 4GB or greater.
- 2. Format the TF card.
  - i. Download a TF card format tool such as **TF Formatter** from https://www.sdcard.org/downloads/formatter\_4/eula\_windows/.
  - ii. Unzip the download file and run the setup.exe to install the tool on vour machine.
  - iii. In the "Options" menu, set "FORMAT TYPE" option to "QUICK", "FORMAT SIZE ADJUSTMENT" option to "ON".

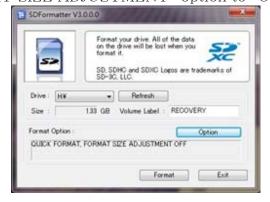

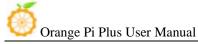

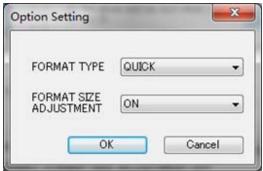

- iv. Check the TF card you inserted matches the one selected by the tool.
- v. Click the "Format" button.
- 3. Download the OS image from the Downloads webpage.
  - i. Website: http://www.orangepi.org/downloaded/download.html
- 4. Unzip the download file to get the OS image (exclude android os image, android os image need other burn mode.).
  - i. Right click on the file and choose "Extract all".
- 5. Write the image file to the TF card.
  - i. Download a tool that can wirte image to TF card, such as Win32Diskimager from:

http://sourceforge.net/projects/win32diskimager/files/Archive/

ii. Open the unzipped image file.

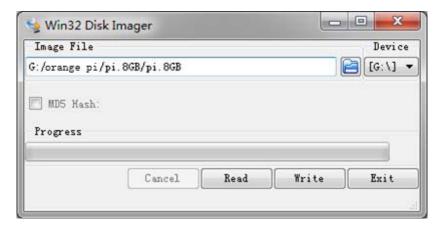

iii. Click "Write" button. Wait patiently to successfully complete

writing.

#### Linux:

- 1. Insert your TF card into your computer. The size of TF should be larger than the OS image size, generally 4GB or greater.
- 2. Format the TF card.
  - i. Run *fdisk-l /dev/sdx* command to check the TF card node.
  - ii. Run *umount /dev/sdxx* to unmount all the partitions of the TF card.
  - iii. Run *sudo fdisk /dev/sdx* command to configure TF card. Use *o* command to delete all partition of TF card and use *n* command to add one new partition. Use *w* command to save change.
  - iv. Run *sudo mkfs.vfat /dev/sdx1* command to format the new created partition of TF card as FAT32.

(x should be replaced according to your TF card node)
You can also jump this step under Linux, because write image command
dd under Linux will format the TF card automatically.

- 3. Download the OS image from the Downloads webpage.
  - i. Website: http://www.orangepi.org/downloaded/download.html
- 4. Unzip the download file to get the OS image (exclude android os image, android os image need other burn mode).
  - i. Run *unzip [downloaded filename]* command.
- 5. Write the image file to the TF card.
  - i. Run *fdisk -1/dev/sdx* command to check the TF card node.
  - ii. Verify if the hash key of the zip file is the same as shown on the downloads page (optional).

#### sha1sum [path]/[imagename]

This will print out a long hex number which should match the "SHA-1" line for the TF image you have downloaded

- iii. Run *umount* /dev/sdxx to unmount all the partition of the the TF card
- iv. Run **sudo dd bs=4M if=[path]/[imagename] of=/dev/sdx** command to write image file to TF card. Wait patiently to successfully complete writing. Please note that block size set to 4M will work most of the time, if not, please try 1M, although 1M will take considerably longer. You can use **sudo pkill –USR1 –n –x dd** command to check progress

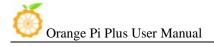

#### How to Write an Android OS image to your TF card?

Android OS image can not use the **dd** command under the Linux nor the **Win32 Diskimager** under Windows, you need to use PhoenixCard to make the TF card.

(Note: If the laptop card slot can not burn the TF card, you can use the TF card reader.)

1. Download the Android image and PhoenixCard.

#### Download PhoenixCard from:

https://drive.google.com/file/d/0B\_VynIqhAcB7NTg2UkRDdHRWX2s/e dit?usp=sharing

Download Android OS image from:

http://www.orangepi.org/downloaded/download.html

2. Format the TF card to Normal.

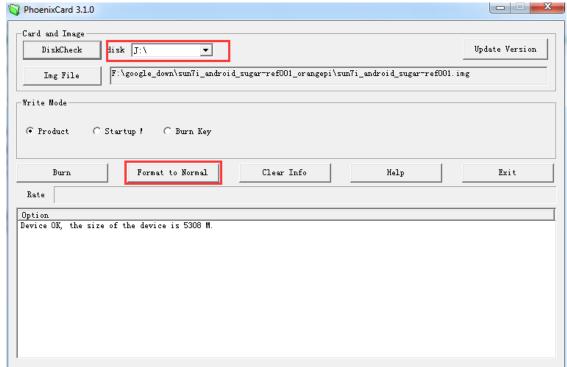

3. Check the TF card you inserted matches the one selected by the tool. Click "Format to Normal".

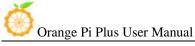

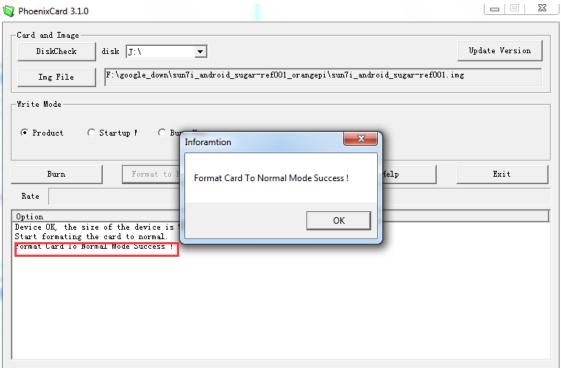

Successfully to format the TF card to normal, click the "OK" button.

4. Then burn the Android OS image to your TF card. Pay attention to those red tag options.

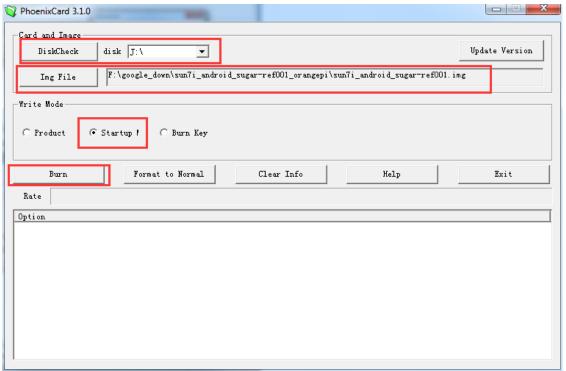

Click the "Burn" button.

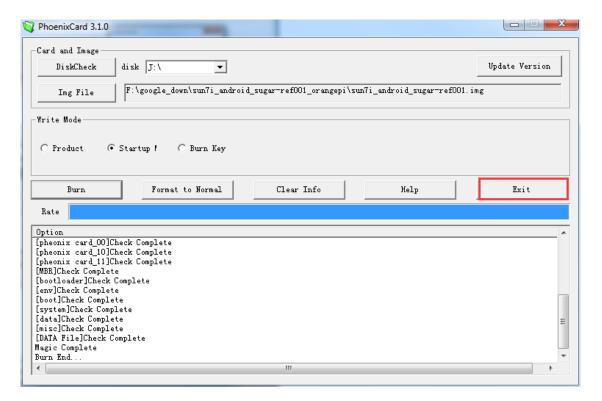

Burn Android OS image to TF card successfully. Click "Exit".

#### Step3: Set up your Orange Pi Plus

According to the set up diagram below, you can easily set up your Orange Pi Plus.

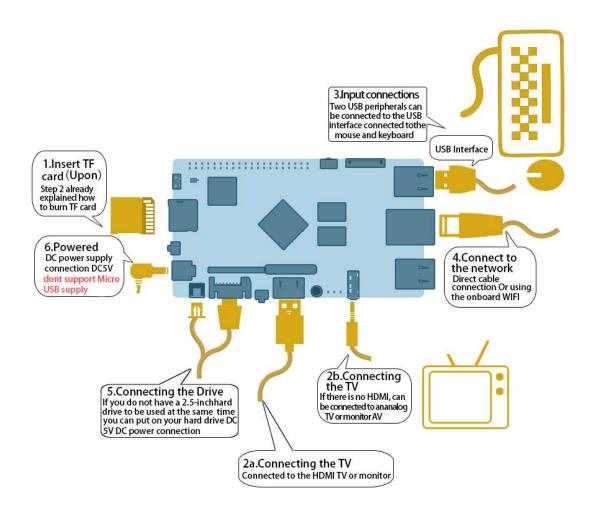

Hardware connect sketch map

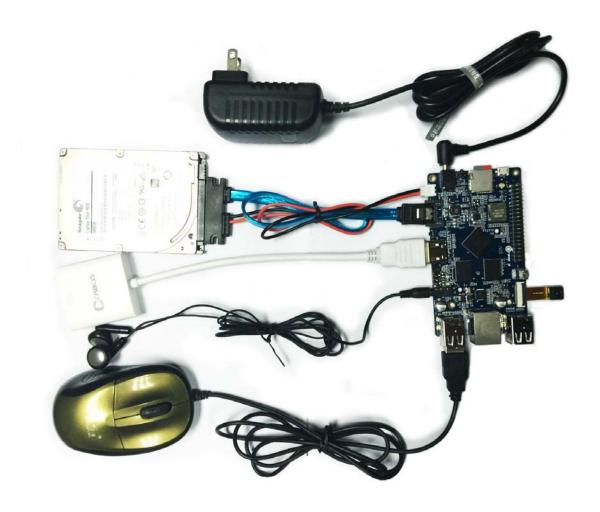

Hardware connect physical map-top view

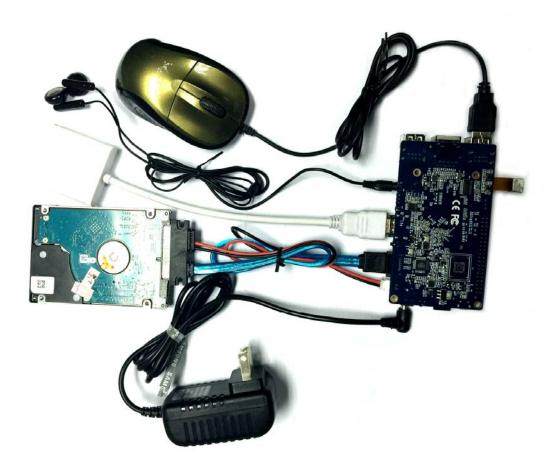

#### Hardware connect physical map-bottom view

- 1. Insert the written-image TF card into the TF card slot on the left edge of the upside of the board.
- 2. On the bottom edge in the middle of the board is the HDMI Type A (Full sized) port, just on the right of the SATA port. Just connect any HDMI Type A cable from the board to your TV or HDMI Monitor.
  - If you don't have a TV/Monitor with a HDMI or DVI-D port you can use the AV jack located on the very right of the bottom edge.
- 3. Plug a USB keyboard and mouse into the USB slots located on the right edge.

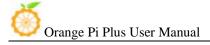

- 4. Just between the four USB ports on the right edge is the ethernet connector for anyone who wants to plug the Orange Pi Plus into a wired network. You can also use wifi to connect network.
- 5. Finally, on the left edge, under the power switch is the DC power connector. Plug in a regulated power supply that is rated at  $5V \pm 5\%$  and at least 1500 mA (or 2.0 A). Any number bigger than 1500 mA will also work. Avoid using OTG USB as power input, because it do not work.

**Note**: Avoid using OTG USB as power input, because it does not work. Only the DC power can make the board work.

6. If you have a free 2.5 inch hard drive, you can put it into use on Orange Pi Plus. Connect the SATA cable to the SATA port just on the left of HDMI. Remember to put the power cable with the 2 male 2.54mm headers into the SATA power. Then you can plug your hard drive into the other side of the SATA cable. Be careful with the connection of different color cables. (This step can be skipped)

If all goes well, the Orange Pi Plus will boot in a few minutes. The screen will display the OS GUI(Graphical User Interface). The first boot of a new OS can sometimes take a long time. Be patient! Subsequent boots are usually much quicker.

#### Step4: Shut down your Orange Pi Plus

You can use the GUI to shut down the Orange Pi Plus safely. Also you can run the command in the terminal:

#### sudo halt

or

#### sudo shutdown -h.

This will shut down the PI safely, (just use the power key to turn off might damage the TF-cards file system). After that you can press the power key for 5 seconds to turn it off.

If all is well, so you can use orange pi plus now.

GPIO specification

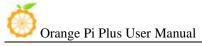

Orange Pi Plus 40-pin GPIO

Orange Pi Plus has a 40-pin GPIO header that matches that of the Model A and Model B Raspberry Pi. Following is the Orange Pi Plus GPIO Pinout:

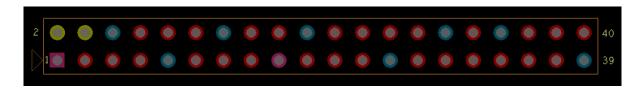

| Orange_Pi-Plus(H3) |           |      |
|--------------------|-----------|------|
| CON3-P01           | VCC-3V3   |      |
| CON3-P02           | VCC-5V    |      |
| CON3-P03           | TWIO-SDA  | PA12 |
| C0N3-P04           | VCC-5V    |      |
| CON3-P05           | TWIO-SCK  | PA11 |
| CON3-P06           | GND       |      |
| CON3-P07           | PWM1      | PA6  |
| C0N3-P08           | UART3_TX  | PA13 |
| CON3-P09           | GND       |      |
| CON3-P10           | UART3_RX  | PA14 |
| CON3-P11           | UART2_RX  | PA1  |
| CON3-P12           | PD14      | PD14 |
| CON3-P13           | UART2_TX  | PA2  |
| CON3-P14           | GND       |      |
| CON3-P15           | UART2_CTS | PA3  |
| CON3-P16           | PC4       | PC4  |
| CON3-P17           | VCC-3V3   |      |
| CON3-P18           | CAN_RX    | PC7  |
| CON3-P19           | SPIO_MOSI | PC0  |
| CON3-P20           | GND       |      |
| CON3-P21           | SPIO_MISO | PC1  |
| C0N3-P22           | UART2_RTS | PA2  |
| CON3-P23           | SPIO_CLK  | PC2  |
| C0N3-P24           | SPI0_CS0  | PC3  |
| CON3-P25           | GND       |      |
| CON3-P26           | PA21      | PA21 |
| CON3-P27           | TWI1-SDA  | PA19 |
| CON3-P28           | TWI1-SCK  | PA18 |
| CON3-P29           | PA7       | PA7  |
| CON3-P30           | GND       |      |
| CON3-P31           | PA8       | PA8  |
| CON3-P32           | UART1_RTS | PG8  |

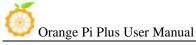

| CON3-P33 | PA9       | PA9  |
|----------|-----------|------|
| CON3-P34 | GND       |      |
| CON3-P35 | PA10      | PA10 |
| CON3-P36 | UART1_CTS | PG9  |
| CON3-P37 | PA20      | PA20 |
| CON3-P38 | UART1_TX  | PG6  |
| CON3-P39 | GND       |      |
| CON3-P40 | UART1_RX  | PG7  |

#### CSI Camera Connector specification:

CSI Camera Connector

The CSI Camera Connector is a 24-pin FPC connector which can connect external camera module with proper

signal pin mappings. The pin definitions of the CSI interface are shown as below. This is marked on the Orange Pi Plus board as "CON1".

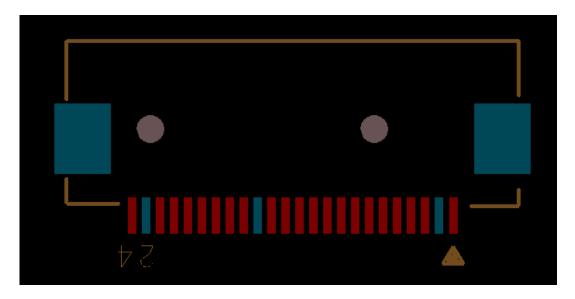

OrangePi Plus-CSI

| CON1-P01 | NC          |      |
|----------|-------------|------|
| CON1-P02 | GND         |      |
| CON1-P03 | TWI2-SDA    | PE13 |
| CON1-P04 | VCC-CSI     |      |
| CON1-P05 | TWI2-SCK    | PE12 |
| CON1-P06 | CSI-RESET#  | PE15 |
| CON1-P07 | CSI-VSYNC   | PE3  |
| CON1-P08 | CSI-STBY-EN | PE15 |
| CON1-P09 | CSI-HSYNC   | PE2  |
| CON1-P10 | VDD1V8-CSI  |      |

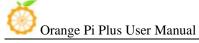

| CON1-P11 | VCC-CSI   |      |
|----------|-----------|------|
| CON1-P12 | CSI-D7    | PE11 |
| CON1-P13 | CSI-MCLK  | PE1  |
| CON1-P14 | CSI-D6    | PE10 |
| CON1-P15 | GND       |      |
| CON1-P16 | CSI-D5    | PE9  |
| CON1-P17 | CSI-PCLK  | PE0  |
| CON1-P18 | CSI-D4    | PE8  |
| CON1-P19 | CSI-DO    | PE4  |
| CON1-P20 | CSI-D3    | PE7  |
| CON1-P21 | CSI-D1    | PE5  |
| CON1-P22 | CSI-D2    | PE6  |
| CON1-P23 | GND       |      |
| CON1-P24 | AFVCC-CSI |      |